#### Introduction to MS Dynamics NAV

**Sales example and impacts (Inventory, Customer Ledger Entries and General Ledger)** 

Ing.J.Skorkovský,CSc. MASARYK UNIVERSITY BRNO, Czech Republic Faculty of economics and business administration Department of corporate economy

#### Customer Card

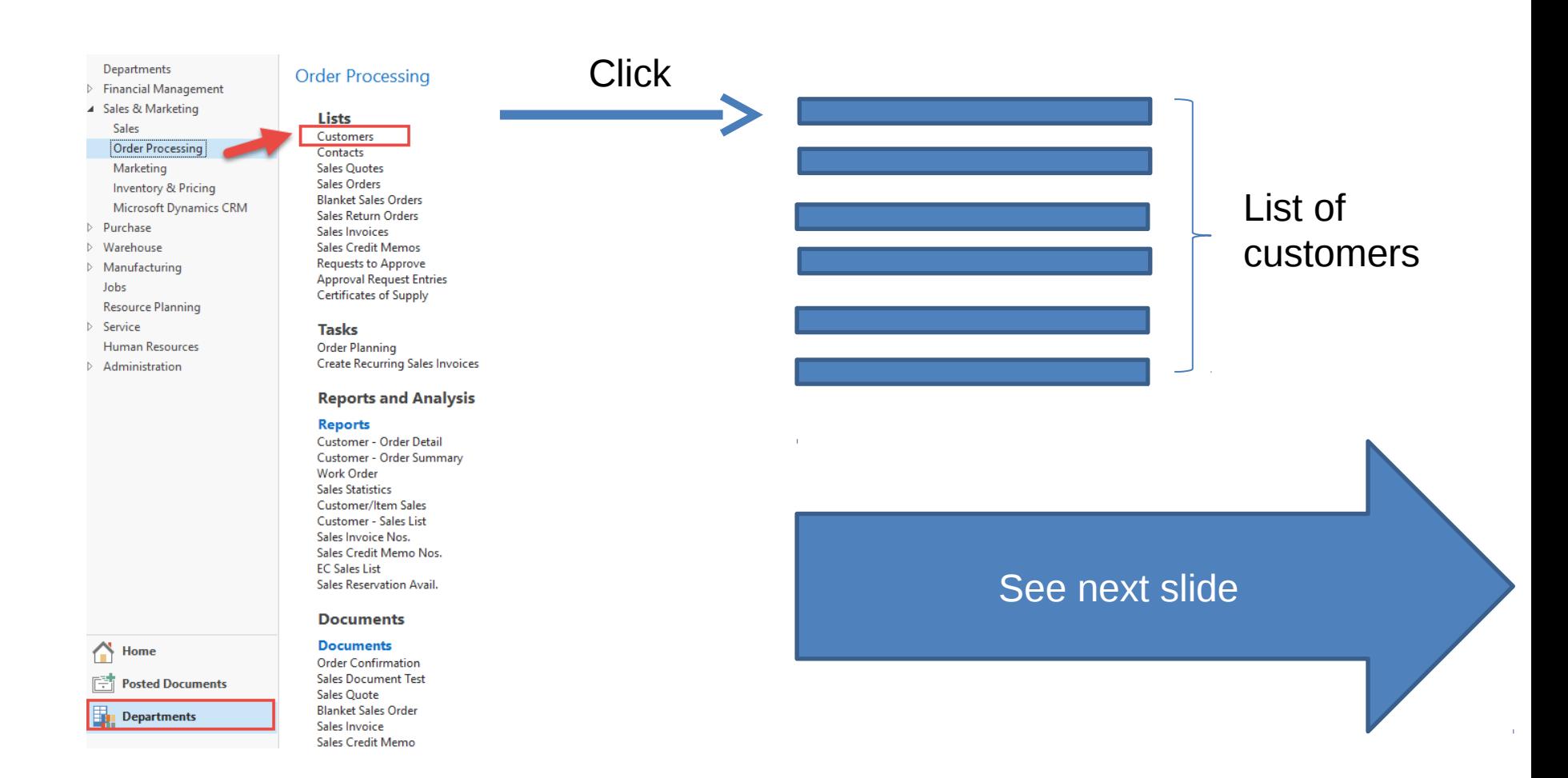

# List of Customers

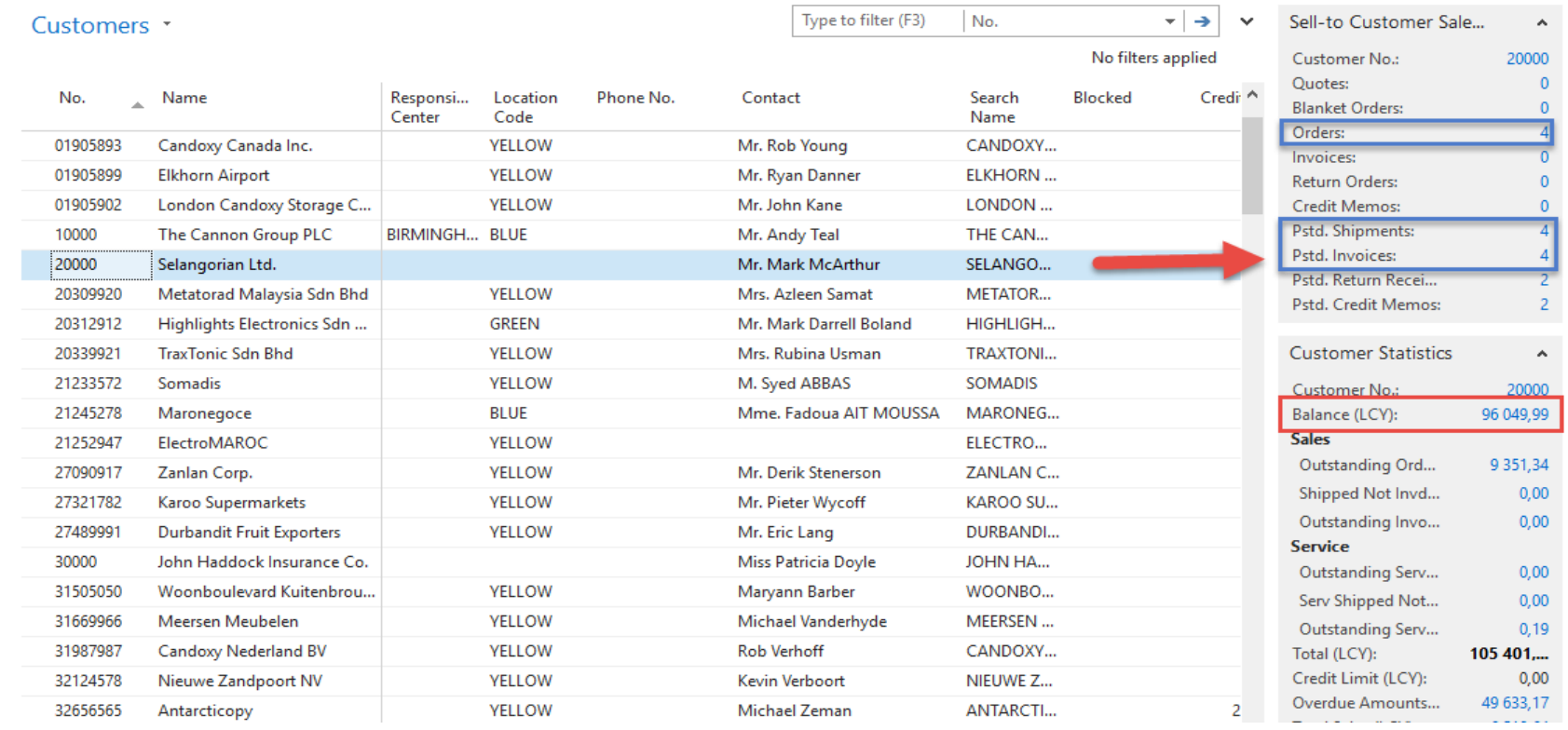

ee balance (calculated field ) and explain ! See business history and explain ! se Edit icon in order to open chosen customer card !

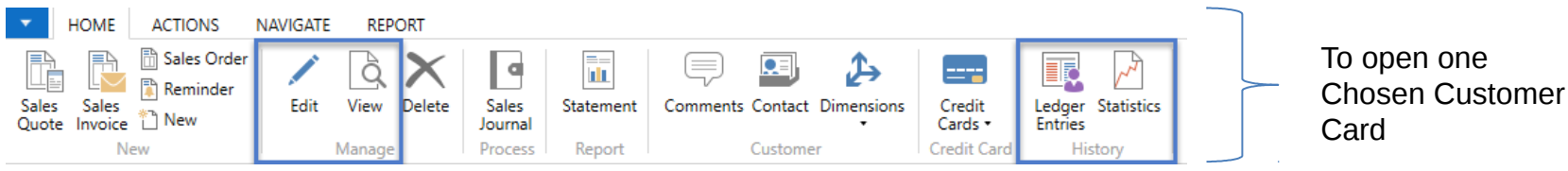

# Customer Card

#### **See following tabs :**

- General basic fields (Country(Region, Salesperson, Balance,.Credit limit,...)
- Communication basic fields (e-mail,...)
- Invoicing basic fields (Posting groups- will part of accounting section of this cours
- Payments basic fields (Payment terms- enter new one by use of formula date)
- Receiving basic fields (Location)
- Foreign trade basic fields (Currency code and Language)

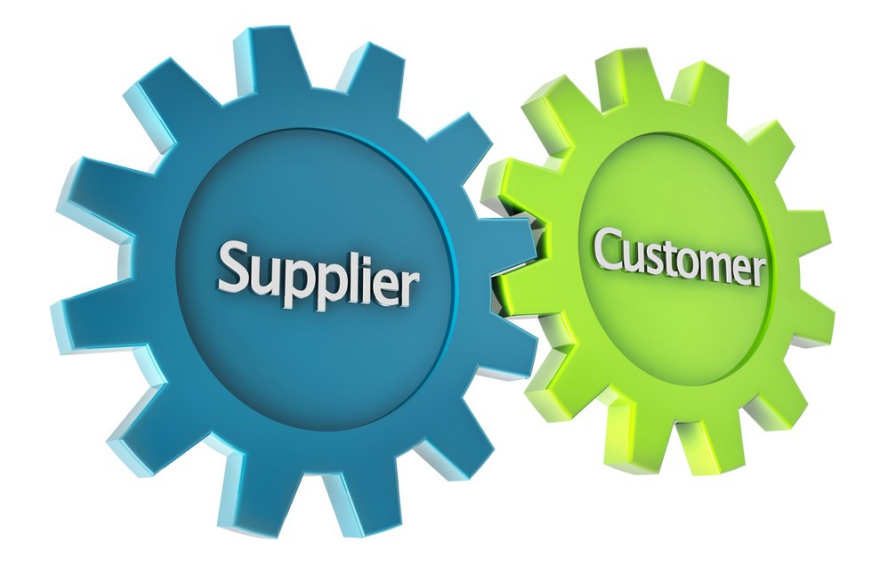

## Customer Ledger Entries

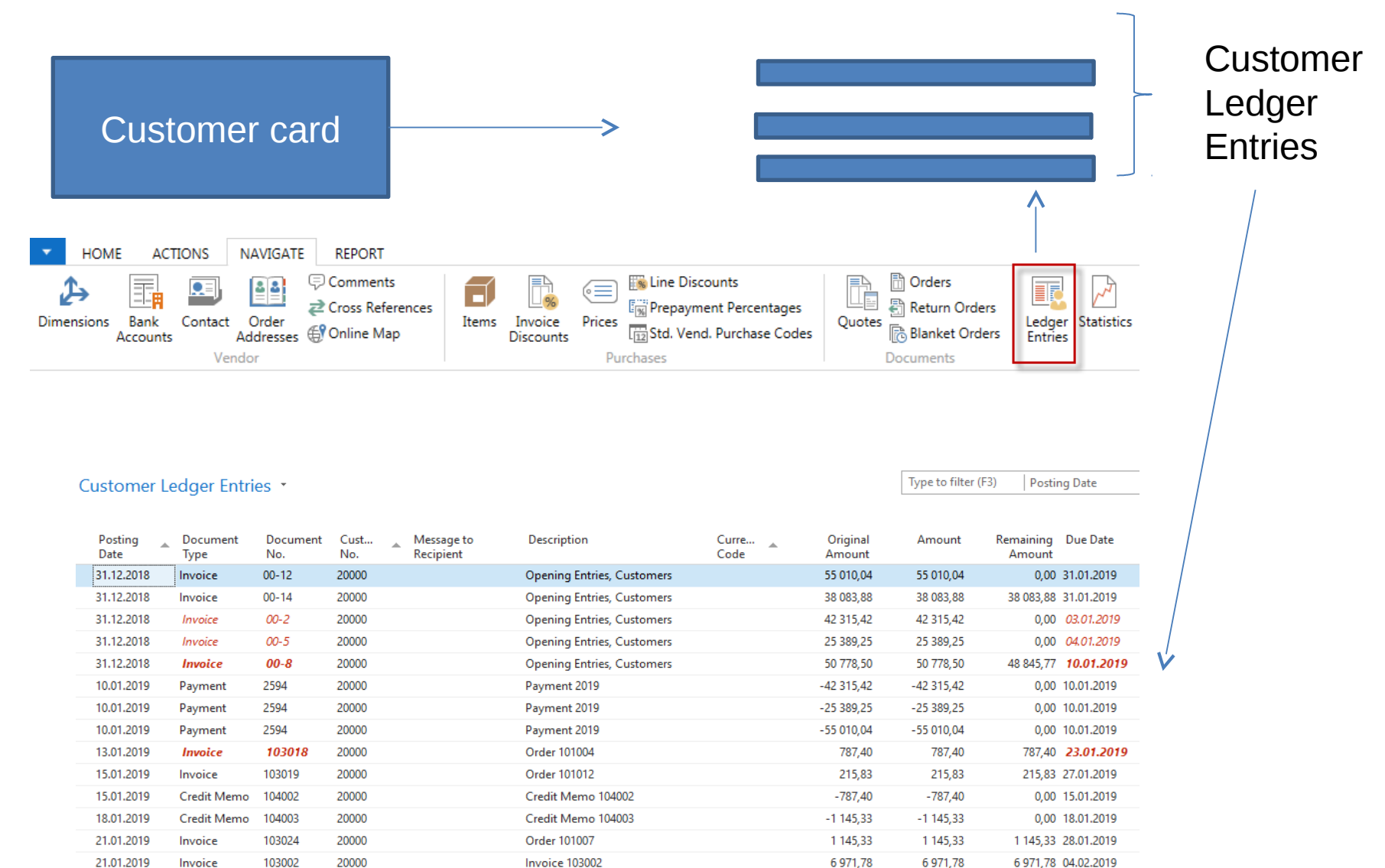

#### Working date, Payment condition and **red marked**  Customer Ledger Entries

![](_page_5_Picture_21.jpeg)

#### Customer Ledger Entries (filtered to only one red marked

invoice entry)

![](_page_6_Picture_38.jpeg)

![](_page_6_Picture_39.jpeg)

#### By use of Navigate tool you can see document (invoice)

![](_page_6_Picture_5.jpeg)

![](_page_6_Picture_6.jpeg)

#### Invoice in question

![](_page_7_Picture_27.jpeg)

153 Thomas Drive

Payment Discount %:

Pmt. Discount Date:

09.01.2019

o١

**Bill-to Address: Bill-to Address 2:** 

103018 - Selangorian Itd

#### One day after due date

![](_page_8_Figure_1.jpeg)

# Item list (use search window)

#### Items \*

Type to filter (F3) Description

#### Show results:

X Where No.  $\overline{ }$  is Enter a value.

+ Add Filter

![](_page_9_Picture_47.jpeg)

New Manage Statistics

Inventory

New

### Item Card

#### 1936-S · BERLIN Guest Chair, yellow

![](_page_10_Picture_14.jpeg)

See basic fields (Inventory, Quantity on Sales and Purchase orders,…)

<sup>▲</sup> Show fewer fields

## Item Card

![](_page_11_Picture_9.jpeg)

**Product posting group** will be explained later (impact to accounting)

### Item Card

![](_page_12_Picture_4.jpeg)

![](_page_13_Picture_8.jpeg)

By removing filter value see other entry types (purchases, transfers sales,…) !

# Sales Order creation

![](_page_14_Figure_1.jpeg)

#### Sales Order creation

![](_page_15_Figure_1.jpeg)

#### List of already existing Sales Orders

#### Sales Orders \*

Type to filter (F3) No.  $\rightarrow$ 

٠

 $\overline{\phantom{a}}$ 

Limit totals: "..23.01.19

![](_page_16_Picture_24.jpeg)

# Sales Order (SO) – new one

H Sales Orders - Microsoft Dynamics NAV

![](_page_17_Picture_2.jpeg)

Double click on icon New

#### Empty form of SO structure ->Enter and The new document number is created automatically

#### Sales Order

![](_page_17_Picture_45.jpeg)

#### Sales Order (SO) – new (To enter data use F4 or mouse)

Fields with default data are marked by orange

Enter chosen Customer and confirm by key ENTER ! Enter type of the Sales Order line (by F4 or mouse) = Item ! Enter chosen item (Berlin chair 1936-S) and confirm by key ENTER ! Enter quantity 10 and Stock location= **BLUE !!!!**

**\***

![](_page_18_Picture_3.jpeg)

# Sales Order (SO)

You will get probably a warning message ! Will be explained ! To continue push button YES

![](_page_19_Picture_2.jpeg)

### Sales Order (SO)

![](_page_20_Picture_4.jpeg)

### Print (Preview)

Mew - Sales Order - 1001 - John Haddock Insurance Co. **ACTIONS HOME NAVIGATE** Post and Print... P 訚 ħ,  $\angle$  Edit e ⊠  $-$ <u>ā</u> تهرا <sup>\*</sup>ាំ New 洁n Post and Email... View Order Release Reopen Copy **Statistics Assembly** Archive Shipments Invoices Email Print Post...  $\times$  Delete Test Report... Document... Promising Orders<sup>2</sup> Document Confirmation... Confirmation... Manage Release Order Order Confirmation Posting Prepare Documents

#### 1001 · John Haddock Insurance Co.

![](_page_21_Picture_94.jpeg)

![](_page_21_Picture_95.jpeg)

![](_page_21_Picture_96.jpeg)

#### Post SO by use of key F9 (or icon)

![](_page_22_Figure_1.jpeg)

See Customer Ledger Entries :

- Search window
- **Customer**
- Filter to Customer 30000
- Icon Ledger Entries –Option Entries or Ctrl-F7

![](_page_22_Picture_50.jpeg)

# Customer Ledger Entries

![](_page_23_Picture_14.jpeg)

 $1*$ Document No.

![](_page_23_Picture_15.jpeg)

![](_page_23_Picture_4.jpeg)

![](_page_24_Picture_11.jpeg)

#### Inventory decreased by 10 !!

T.

#### **See Item Ledger Entries :**

- Search window (See previous slide)
- Item
- Filter to Item 1936-S
- Find icon Entries ->Option=Entries

![](_page_25_Picture_6.jpeg)

![](_page_26_Figure_1.jpeg)

Item Ledger Entries

24.01.19  $\mathbf{K}$ **Posting Date**  $\overline{\phantom{a}}$ 

**Filter: 1936-S** 

 $\checkmark$ 

![](_page_26_Picture_59.jpeg)

### General Ledger (home study)

• What is it ?

A **general ledger** contains all the accounts for recording transactions relating to a company's assets, liabilities, owners' equities, revenues, and expenses.

In modern accounting software or ERP, the general ledger works as a central repository for accounting data transferred from all sub-ledgers or modules like account payable, account receivable, cash management, fixed assets, purchasing and projects.

The general ledger is the backbone of any accounting system which holds financial and non-financial data for an organization. The collection of all accounts is known as the general ledger

## General Ledger (home study)

#### **General Ledger Accounts** Input **Receivable** Inventory **Voucher Processing** · Invoice **ARIAP Offset** • Debit Memo **Bank Reconciliation** · Stock In • Credit Memo · Stock Out • Credit Adjustment · Stock Adjust · Allocation • Refund • Deposit Voucher · Post-Dated Cheque **General Ledger** Import **Accounts Payable Banking** • Invoice **Reports** · Debit Memo **FRPro** • Credit Memo • Credit Adjustment WebViewer • Trial Balance · Allocation • Balance Sheet  $\cdot$  Refund • Detail Ledger Report • Profit and Loss • Account Listing • Deposit • Cash Flow Statement • Account Summary, etc.

### Impacts in General Ledger

![](_page_29_Figure_1.jpeg)

#### Go to last line of G/L register

G/L Registers \*

![](_page_29_Figure_4.jpeg)

# Impacts in General Ledger

#### General Ledger Entries \*

Type to filter (F3)

![](_page_30_Picture_77.jpeg)

![](_page_30_Figure_4.jpeg)

# Use of Navigate tool

• Go to Icon Customer Ledger Entries (from the same working space (General Ledger)

#### G/L Registers \*

![](_page_31_Picture_33.jpeg)

![](_page_31_Figure_4.jpeg)

![](_page_31_Picture_5.jpeg)

# Use of Navigate tool

![](_page_32_Picture_1.jpeg)

#### Customer Ledger Entries \*

![](_page_32_Picture_93.jpeg)

![](_page_32_Picture_4.jpeg)

![](_page_32_Picture_5.jpeg)

Type to filter (F3)

Document No.

# Result of Navigation

#### 103032 · John Haddock Insurance Co.

![](_page_33_Picture_7.jpeg)

#### End of the section

**Sales example and impacts (Inventory, Customer Ledger Entries and General Ledge)** 

![](_page_34_Picture_2.jpeg)